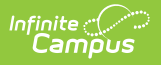

# **Students Not Included in the PMR Summary**

Last Modified on 12/12/2024 10:40 am CST

#### [Report](http://kb.infinitecampus.com/#%0Areport-editor%0A%0A%0A) Editor | [Generate](http://kb.infinitecampus.com/#generate-the-report) the Report | [Report](http://kb.infinitecampus.com/#report-layout) Layout | Next [Steps](http://kb.infinitecampus.com/#next-steps)

Tool Search: NC PMR Extract

The **Students Not Included in the Summary Report** only returns those students who meet ANY of these conditions:

State Grade is NOT one of the following:

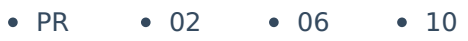

- $\bullet$  PK  $KG$  $03$  $• 04$  $07$  $08$  $• 11$  $\bullet$  12
- $\bullet$  01  $\bullet$  05 ● 09 • 13
- Admission Status is NOT MST1 or MED1.
- Start Status is X1 or N1.
- Start Status is R5 or R6, but does NOT have a prior enrollment for that school year with a State Start Status of E1 or E2.

Students who are not scheduled for 50% or more of a single calendar school day during the reported school month are not be reported on any PMR report, including the Students Not Included in the Summary.

See the NC [Principals](https://kb.infinitecampus.com/help/nc-principals-monthly-report-extract) Monthly Report Extract article for information on required data setup, tool rights, and more information on getting started.

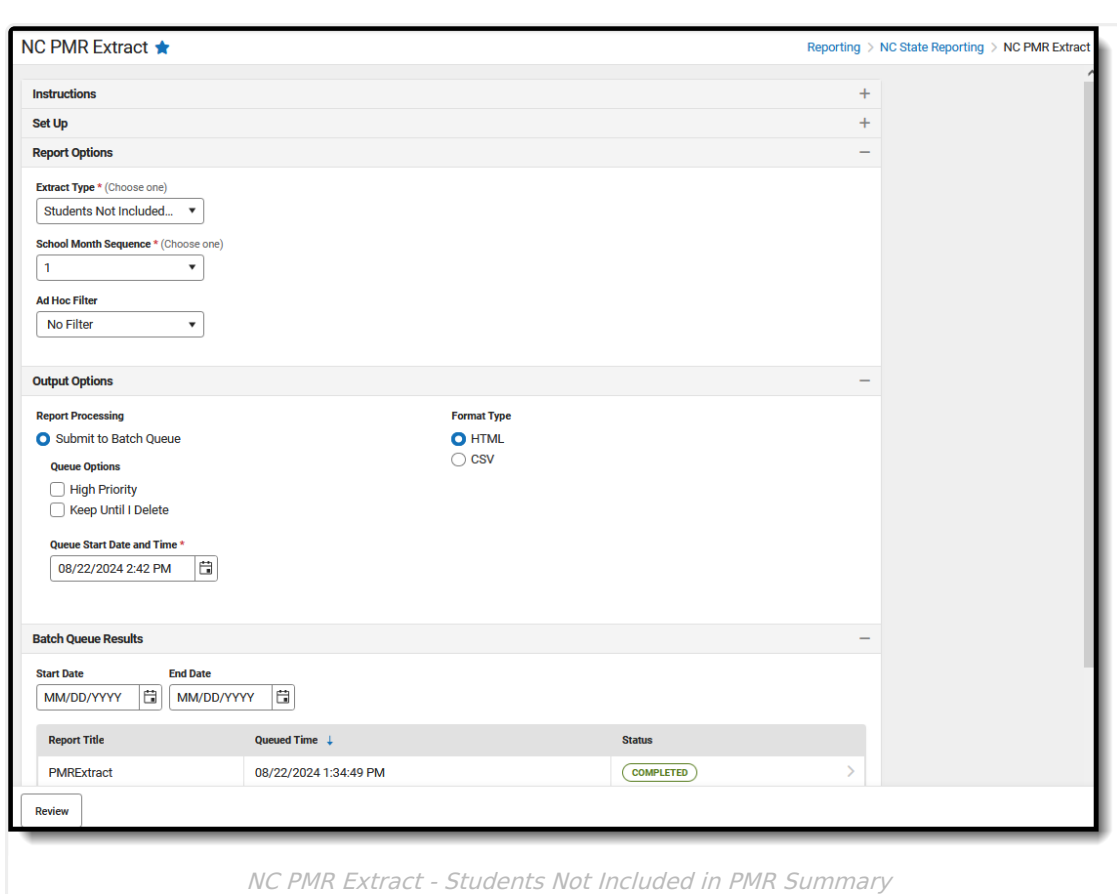

# **Report Editor**

Infinite<br>Campus

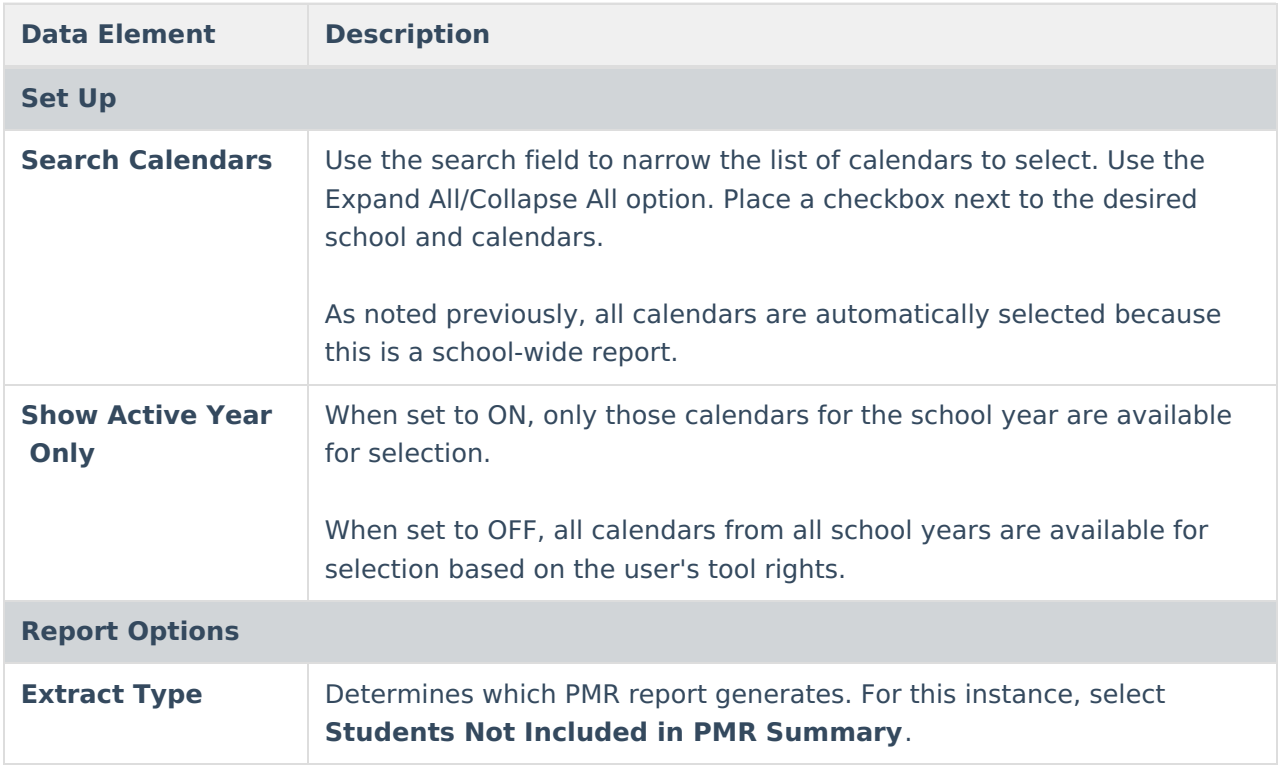

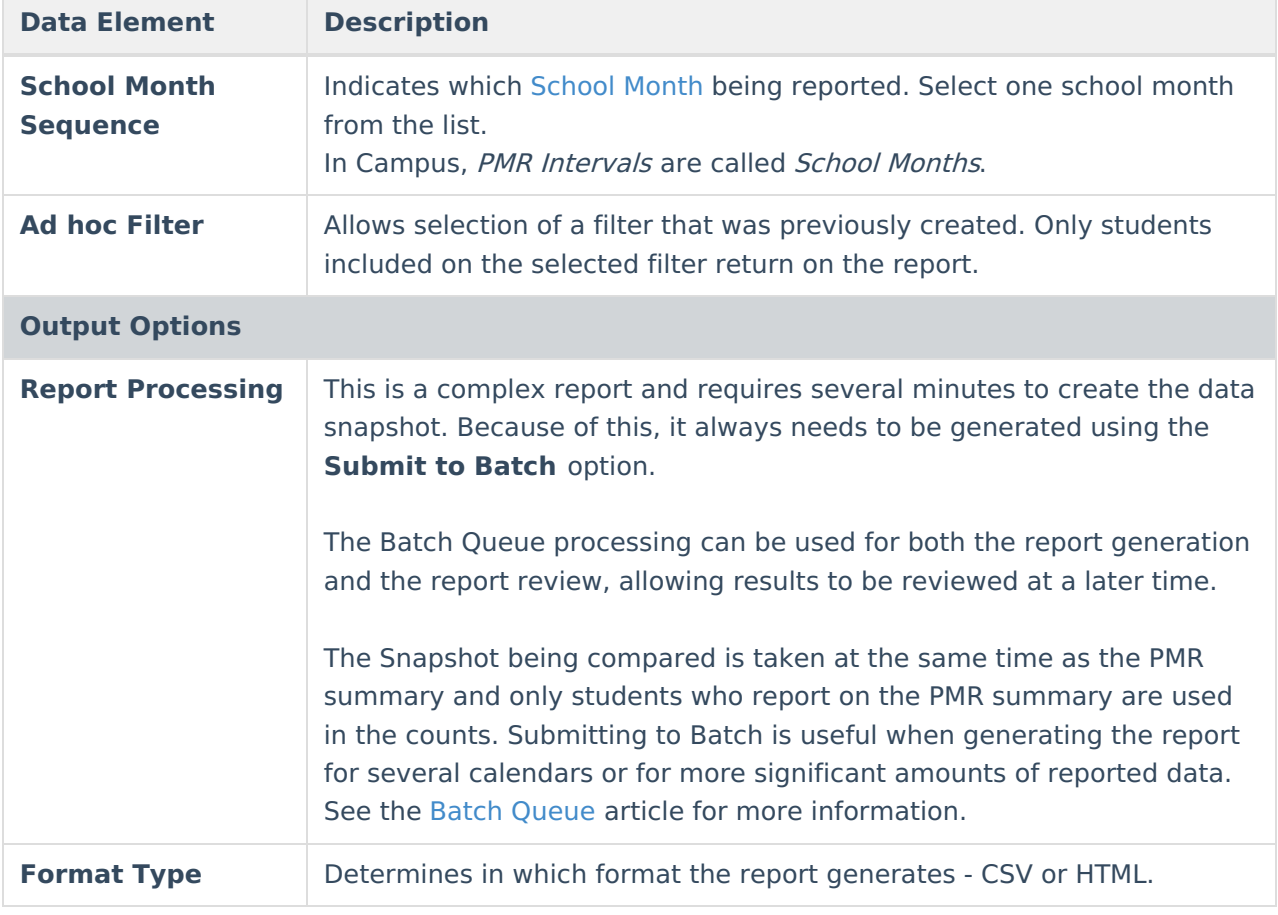

Follow this workflow for generating the PMR Extract.

- 1. Generate the PMR Summary.
- 2. Generate the Data [Validation](https://kb.infinitecampus.com/help/data-validation-report) Reports.
- 3. Regenerate the PMR Summary.
- 4. Review the PMR Summary.
- 5. Submit Verification the PMR Summary.
- 6. Generate the remaining PMR Extracts.

### **Generate the Report**

**Review the PMR Getting [Started](http://kb.infinitecampus.com/help/nc-principals-monthly-report-extract) information for important setup, tool rights, report logic and workflow processes BEFORE generating the report.**

- 1. Select **Students Not Included in PMR Summary** from the **Extract Type** field.
- 2. Select the appropriate **School Month** from the dropdown list.
- 3. Choose an **Ad hoc Filter** to return only the student information included in the selected filter.

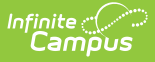

- 4. Select **Submit to Batch Queue**.
- 5. Select the desired **Format Type**.
- 6. Mark the desired **Queue Options.**
- 7. Click **Review**. The report displays in the selected format.

| PSU SchoolNumber SchoolName EndYear PMR Month Submitted SchoolMonthStartDate SchoolMonthEndDate CalendarInstructionalMinutes StudentLastName StudentFirstName StudentD Ethnicity Sex Summary Green |                   |                          | <b>PMR Students Not Reported in the Summary Records:2</b> |  |  |  |
|----------------------------------------------------------------------------------------------------|-------------------|--------------------------|-----------------------------------------------------------|--|--|--|
|                                                                                                    |                   |                          |                                                           |  |  |  |
| Dublin<br>090 090324<br>2024<br>08/28/2023<br>Primary                                                                                                    | 09/22/2023<br>350 | Student<br><b>Dustin</b> | Not Reported<br>6177629946 Hispanic<br>Summary            |  |  |  |
| Dublin<br>090 090324<br>2024<br>08/28/2023<br>Primary                                                                                                    | 09/22/2023<br>350 | Student<br>Samantha      | Not Reported<br>White<br>Summar                           |  |  |  |

Students Not Included in Summary - HTML Format

## **Report Layout**

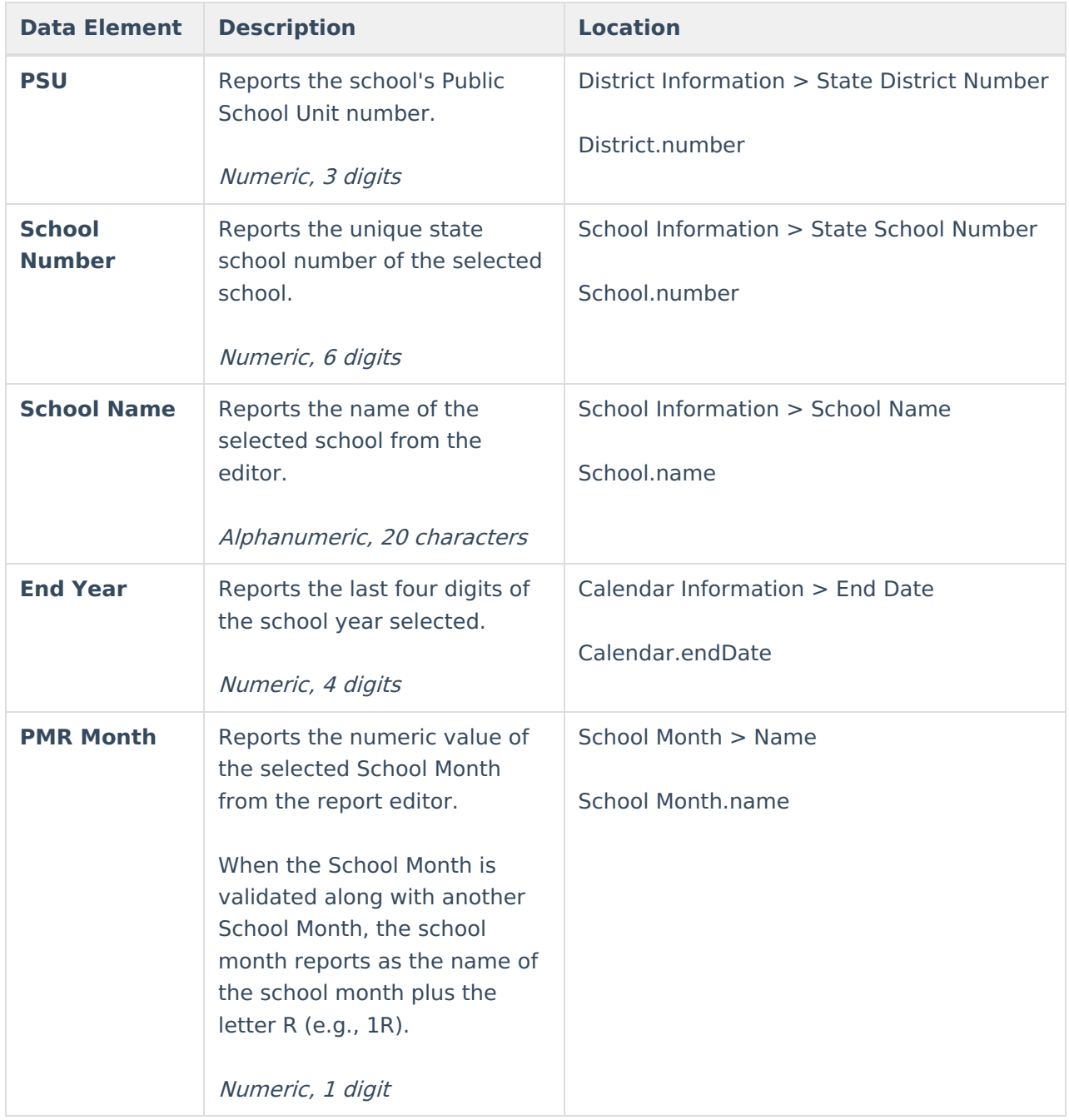

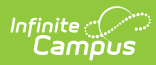

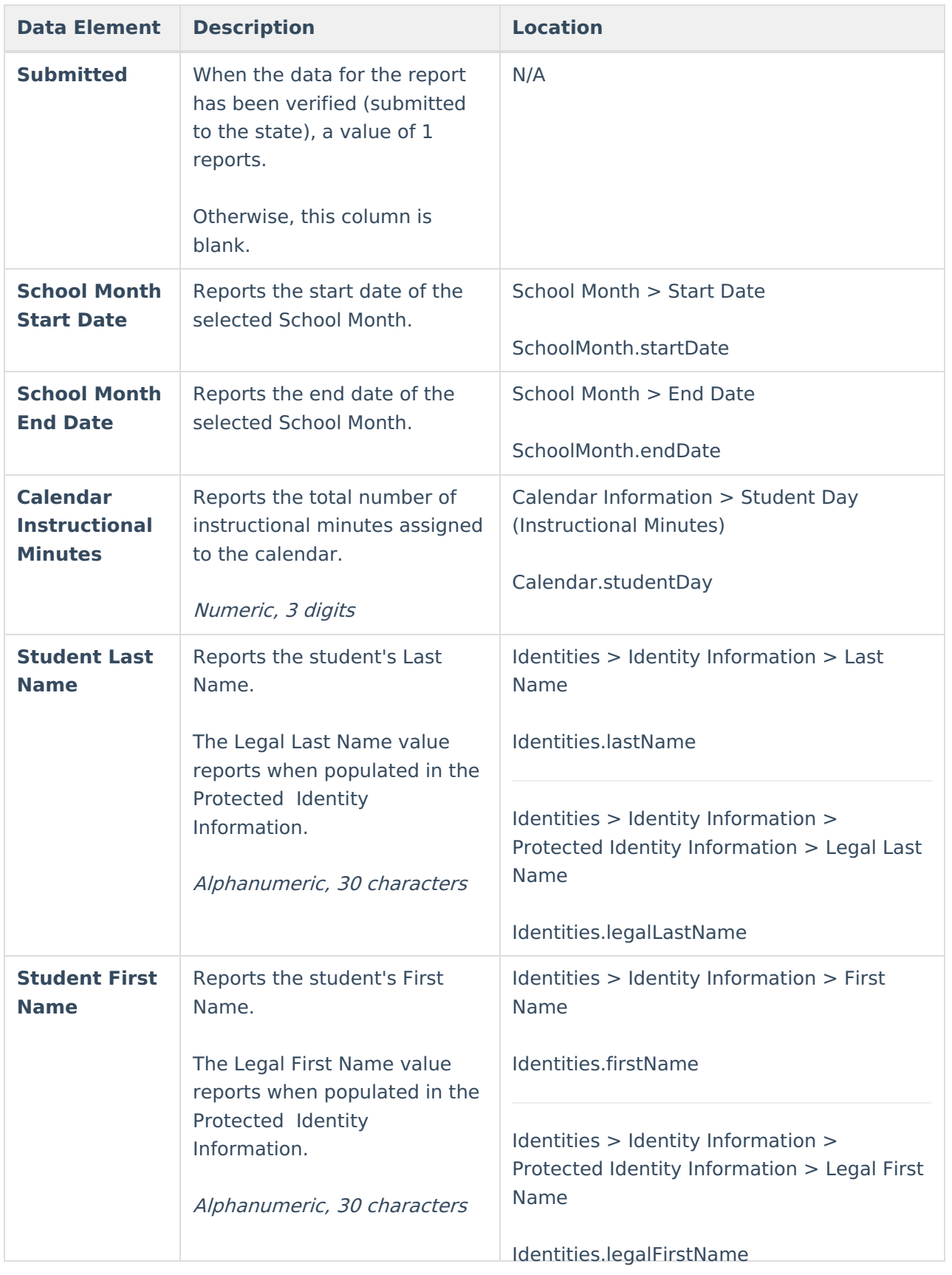

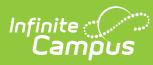

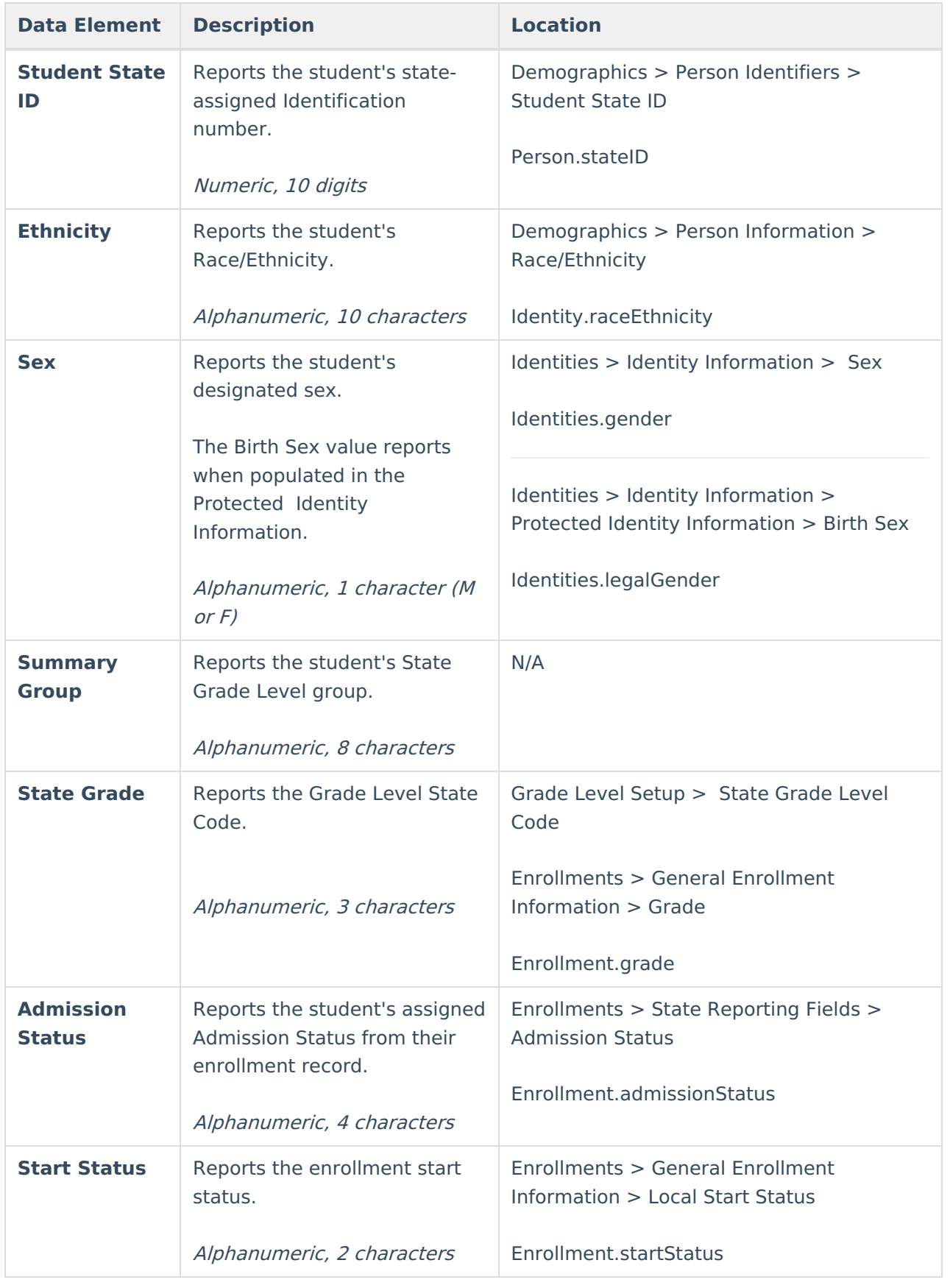

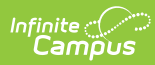

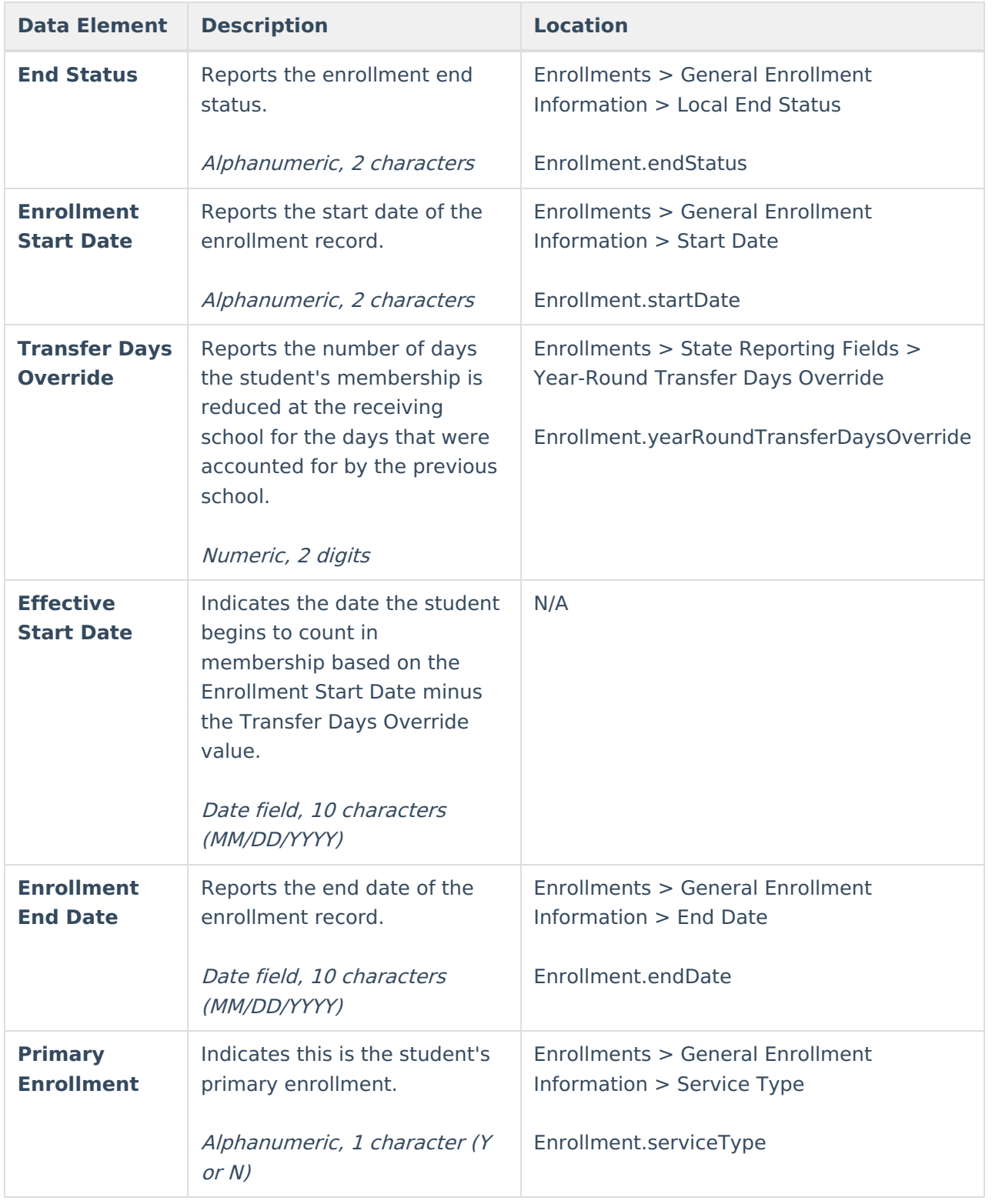

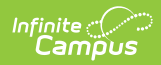

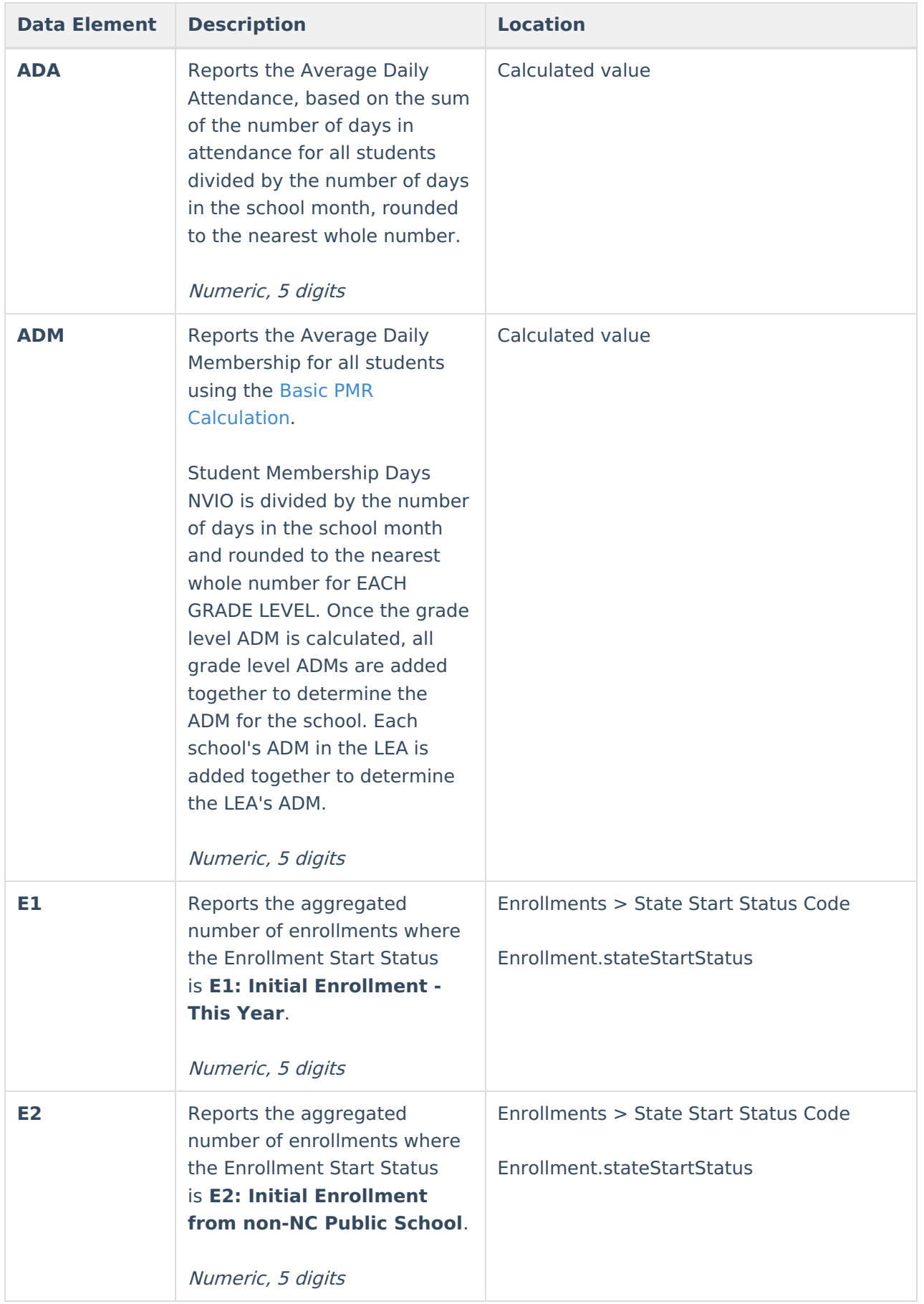

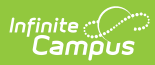

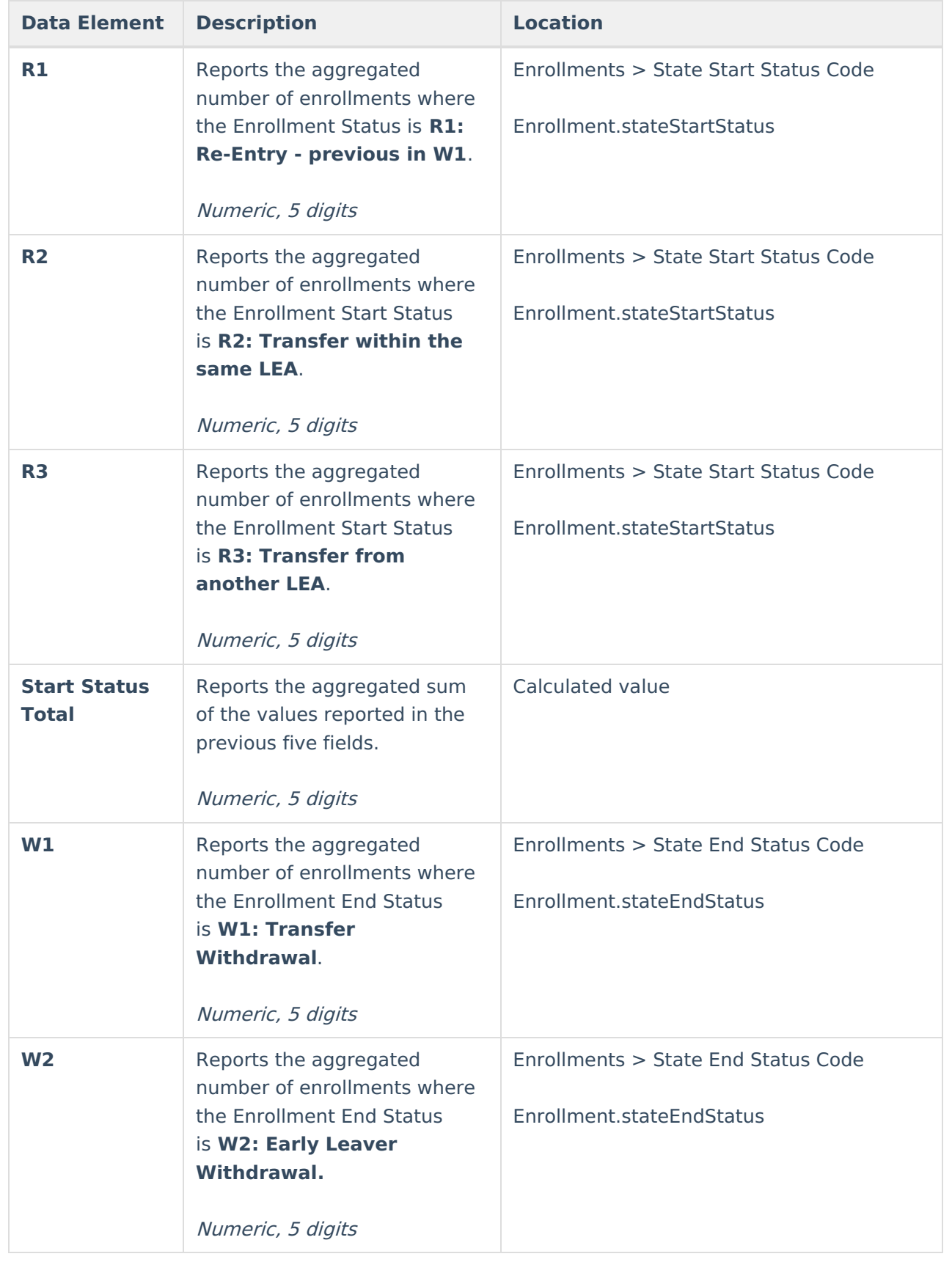

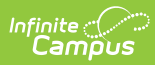

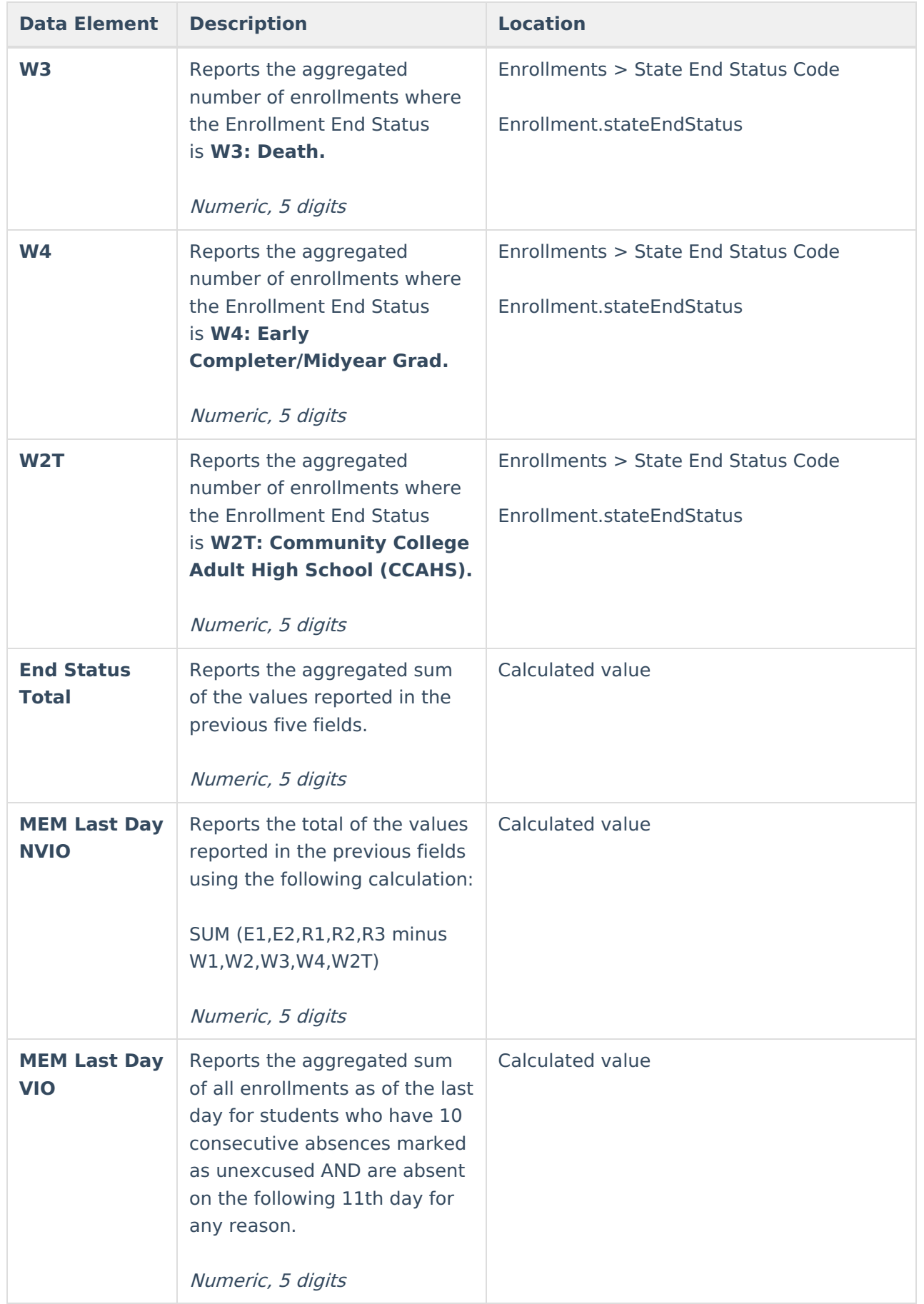

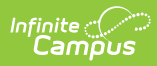

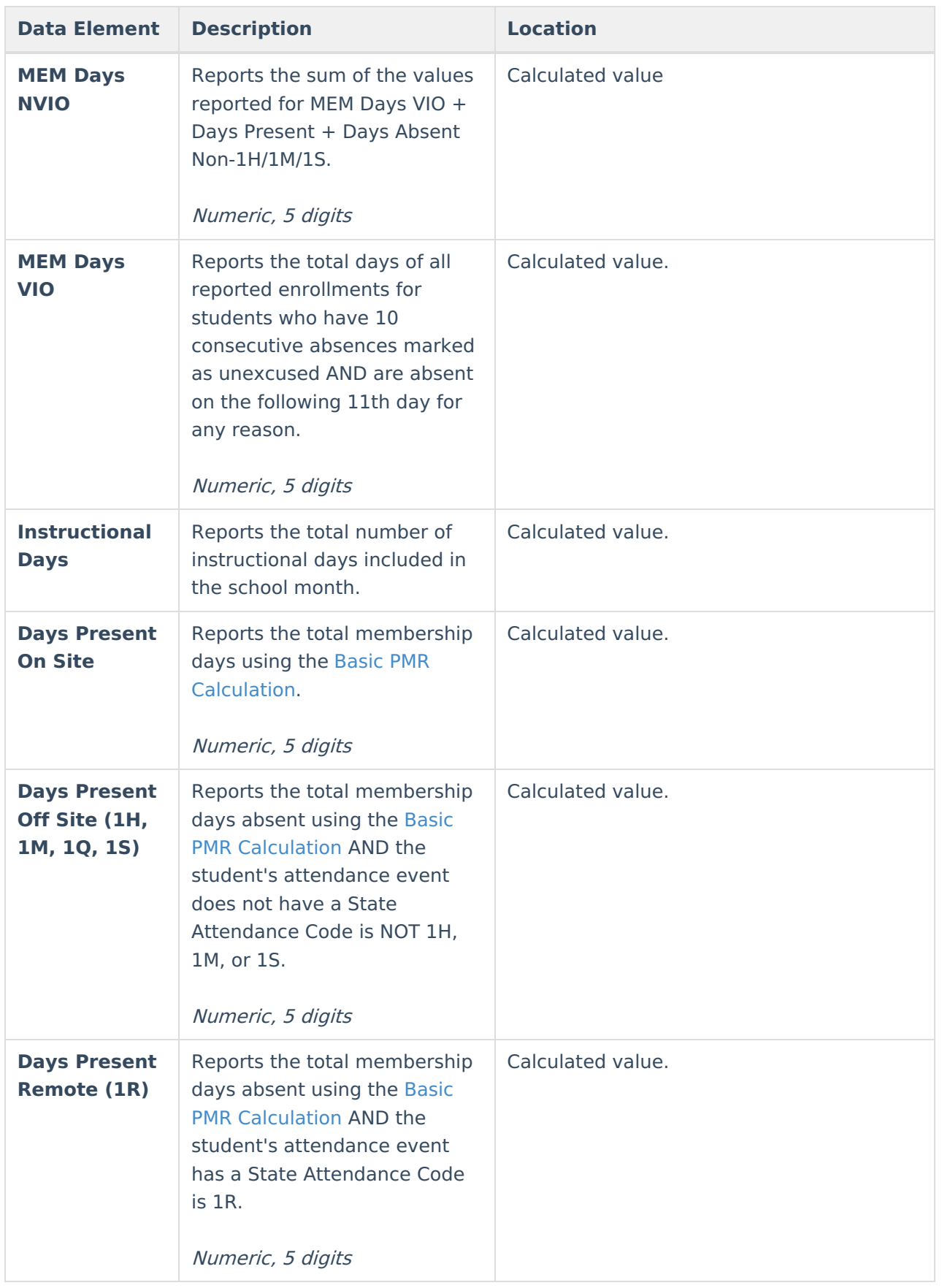

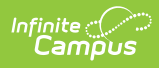

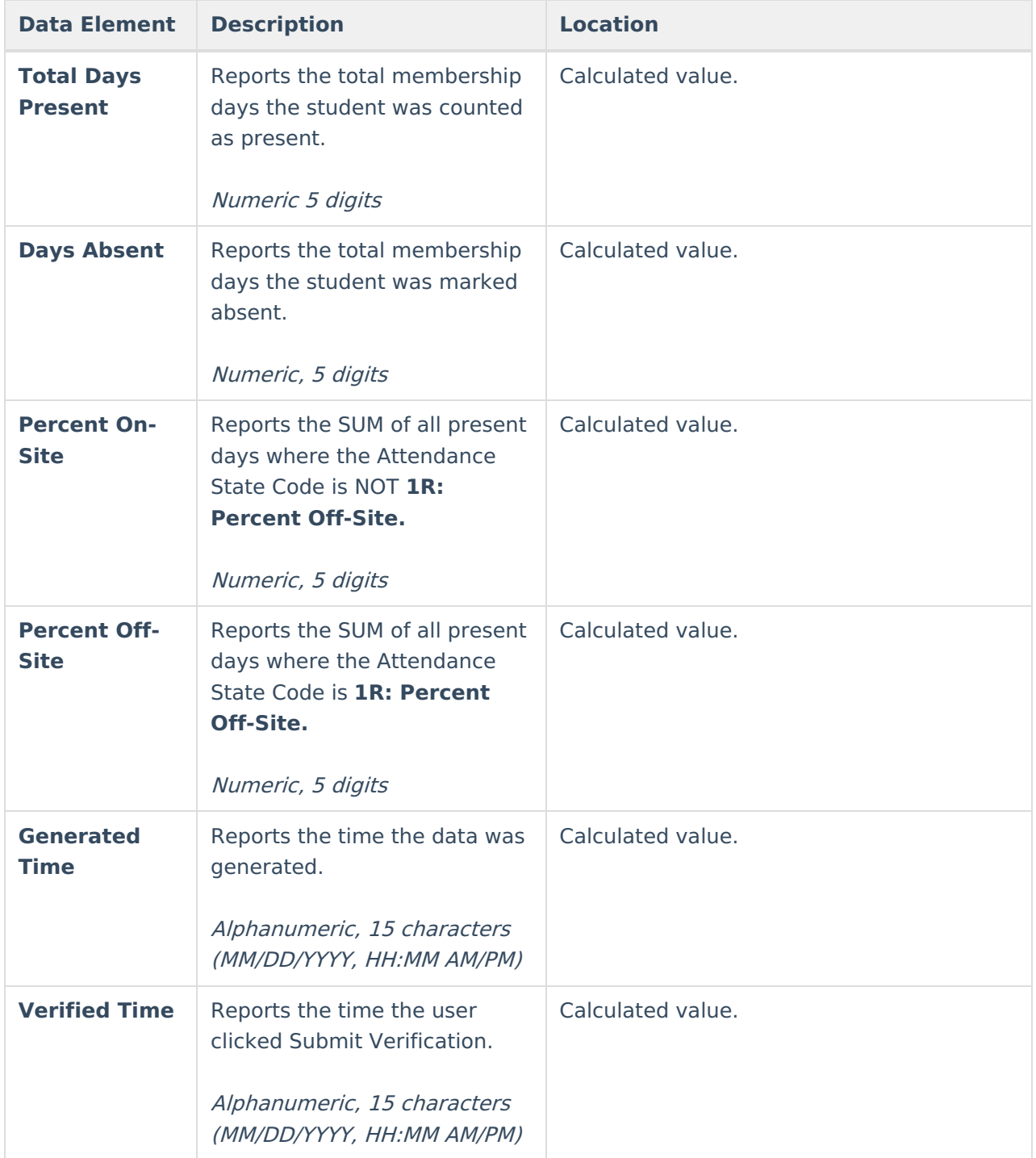

## **Next Steps**

Generate one of the other reports to review PMR information:

- PMR [Summary](http://kb.infinitecampus.com/help/pmr-summary-north-carolina)
- PMR [Best](https://kb.infinitecampus.com/help/pmr-best-1-of-2-north-carolina) 1 of 2
- PMR [Detail](https://kb.infinitecampus.com/help/pmr-detail-report-north-carolina)
- Students Not Included in the PMR [Summary](https://kb.infinitecampus.com/help/students-not-included-in-the-pmr-summary)
- GRS [Summary](https://kb.infinitecampus.com/help/grs-summary)

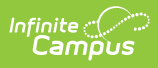

• GRS [Detail](https://kb.infinitecampus.com/help/grs-detail)